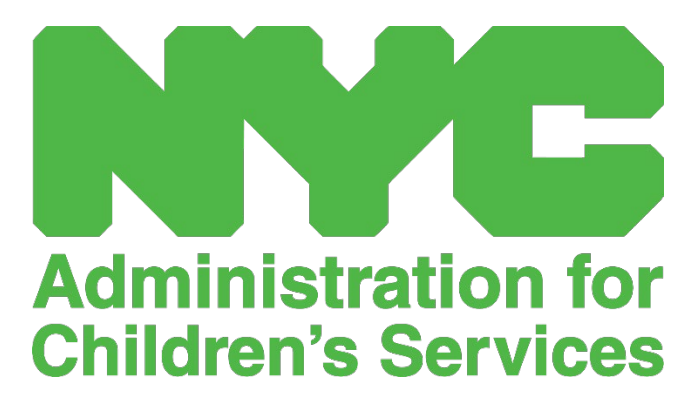

GUÍA DE REFERENCIA RÁPIDA DE CAPS ONLINE: INFORMACIÓN DEL PROVEEDOR (PROVEEDORES)

# ÍNDICE

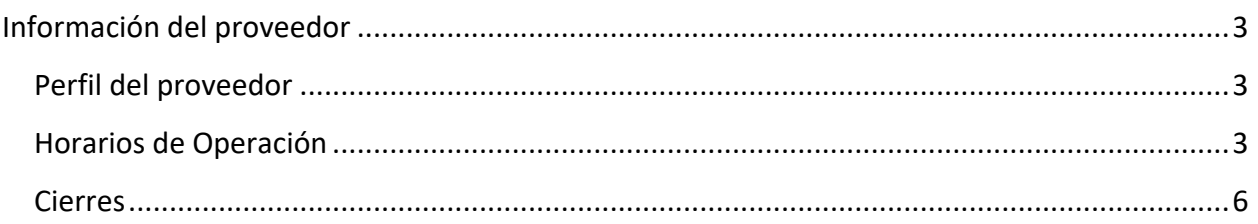

## <span id="page-2-0"></span>INFORMACIÓN DEL PROVEEDOR

El menú desplegable **Proveedor** tiene dos opciones: **Perfil del proveedor** y **Cierres**. La opción **Perfil del proveedor** le permite ver y editar información sobre el perfil de su proveedor. La opción **Cierres** le permite registrar los cierres de oficina para los días específicos que usted sabe que no prestará cuidado.

#### <span id="page-2-1"></span>PERFIL DEL PROVEEDOR

- 1. Seleccione el menú desplegable **Proveedor**.
- 2. Seleccione **Perfil del proveedor**.

En esta página aparecerá toda la información sobre el proveedor. Si selecciona las flechas pequeñas a la derecha, ampliará o reducirá esa parte de la ventana. Los campos en blanco se pueden editar, pero los campos en gris no son editables. Si hace cualquier cambio, desplácese hasta la parte inferior y seleccione **Guardar**.

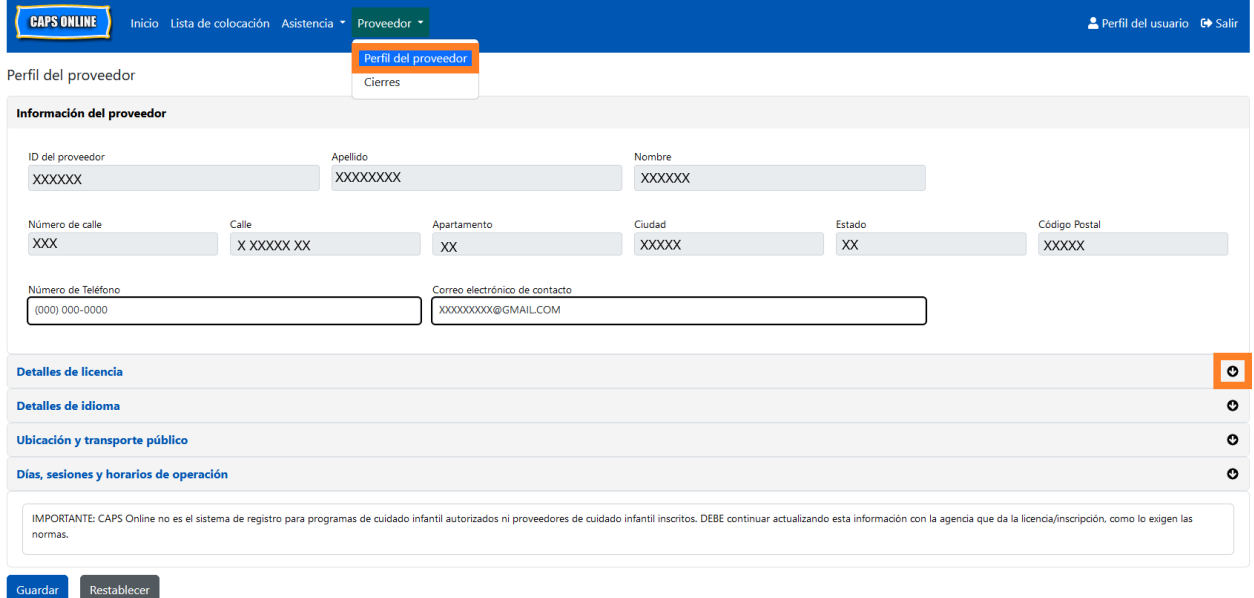

IMPORTANTE: CAPS Online no es el sistema de registro para programas de cuidado infantil autorizados ni proveedores de cuidado infantil inscritos. DEBE continuar actualizando esta información con la agencia que da la licencia/inscripción, como lo exigen las normas.

# <span id="page-2-2"></span>HORARIOS DE OPERACIÓN

Los horarios de operación ahora los actualizarán los usuarios en CAPS Online en lugar de ACS/CFWB. *Tenga en cuenta que todos los horarios de atención deben coincidir con su horario*  *de atención autorizado con su agencia de autorización (NYC DOHMH o NYS OCFS), registro (NYS OCFS) o inscripción (NYS OCFS/WHEDco).*

1. Haga clic en el botón **Proveedor** en la barra de navegación y luego haga clic en **Perfil del** 

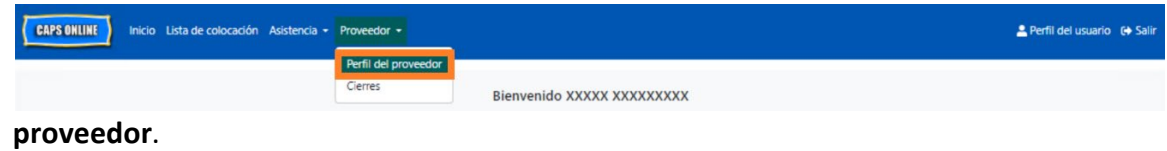

2. Aparece la página Perfil del proveedor. Haga clic en la última sección de la página, **Días, sesiones y horario de operación.**

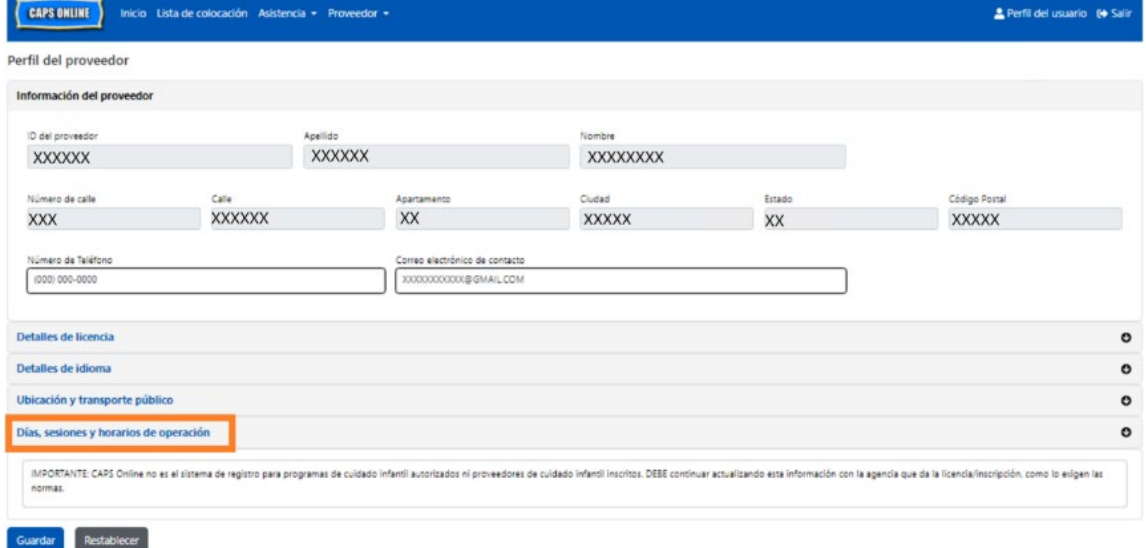

3. Escriba su horario de atención para cada día. En el ejemplo de abajo, la hora en la que abre es 7:00 a. m. Escriba 7:00 en el cuadro **Abrir**, y luego seleccione **07:00 (7:00 AM)** del menú desplegable.

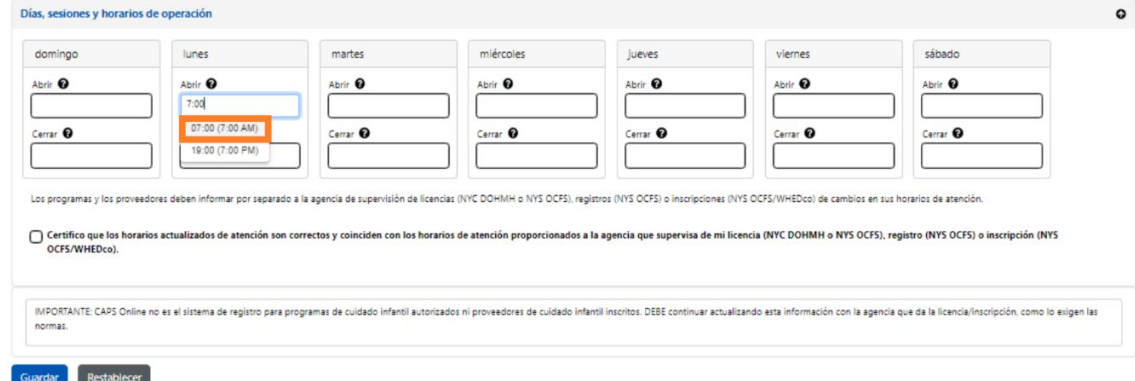

4. Abajo de eso, escriba la hora a la que cierra en el cuadro **Cerrar**. En este ejemplo, la hora de cierre es 6:30 p. m. Escriba 6:30, y luego seleccione **18:30 (6:30 PM)** del menú desplegable. *(Tenga en cuenta: CAPS Online usa el formato de hora militar, así que asegúrese de seleccionar las horas PM, que se muestran bajo las horas AM.)*

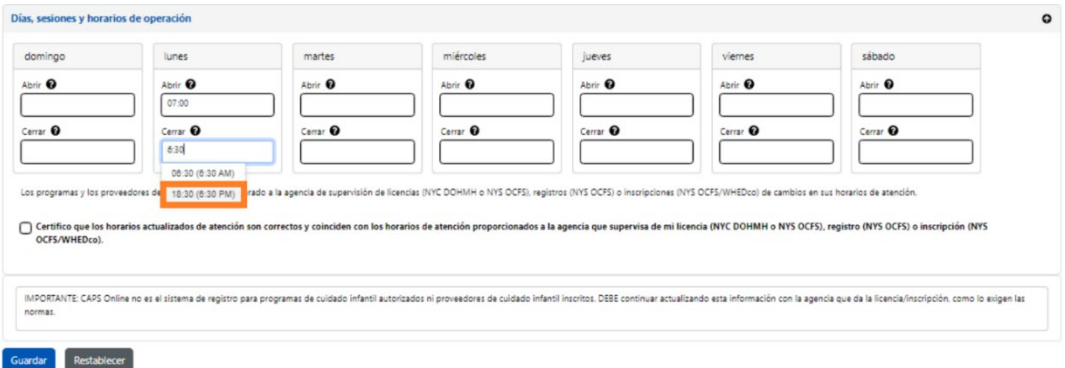

5. Repita los pasos 3 y 4 para completar el resto de la semana para su horario de operación.

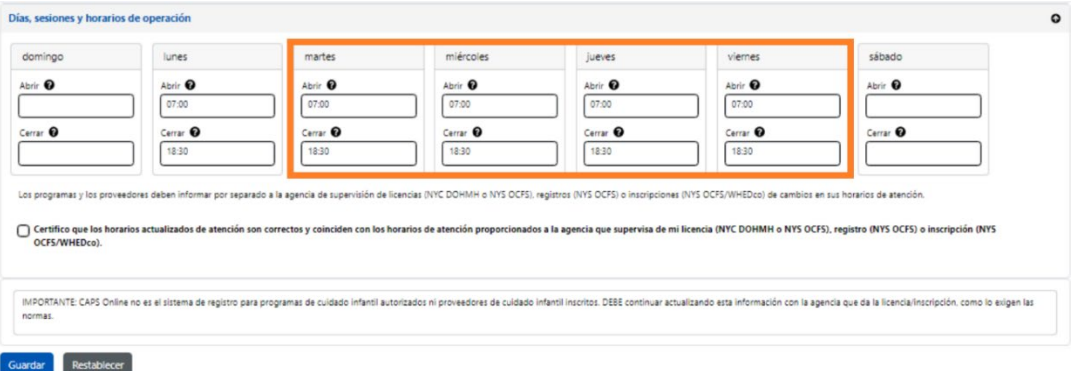

6. Cuando termine de ingresar las horas de apertura y cierre para cada día de la semana que usted está abierto, haga clic en el cuadro junto al párrafo que dice: "Certifico que los horarios actualizados de atención son correctos y coinciden con los horarios de atención proporcionados a la agencia que supervisa de mi licencia (NYC DOHMH o NYS OCFS), registro (NYS OCFS) o inscripción (NYS OCFS/WHEDco)" y haga clic en **Guardar.**

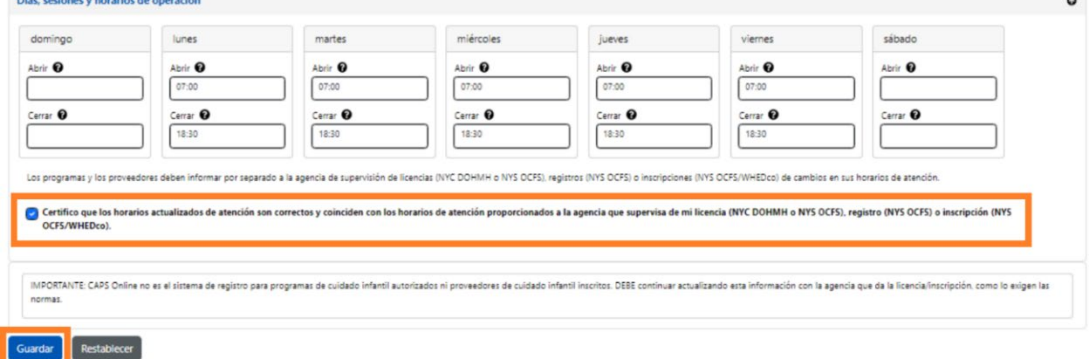

7. Después de presionar Guardar, recibirá un mensaje de confirmación verde en la parte de arriba de la pantalla.

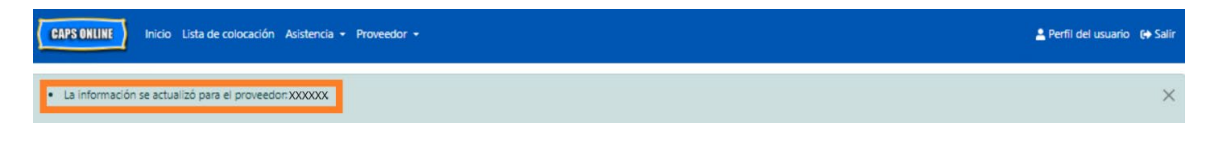

## <span id="page-5-0"></span>CIERRES

Si usted no prestará el servicio de cuidado infantil en algunos días específicos (por ejemplo, si va a salir de la ciudad en un día en particular), debe escribir esta información como un **Cierre**.

- 1. Seleccione **Cierres** en el menú desplegable **Proveedor**.
- 2. Seleccione **Agregar cierre**. Esto cargará la página Información de cierre.

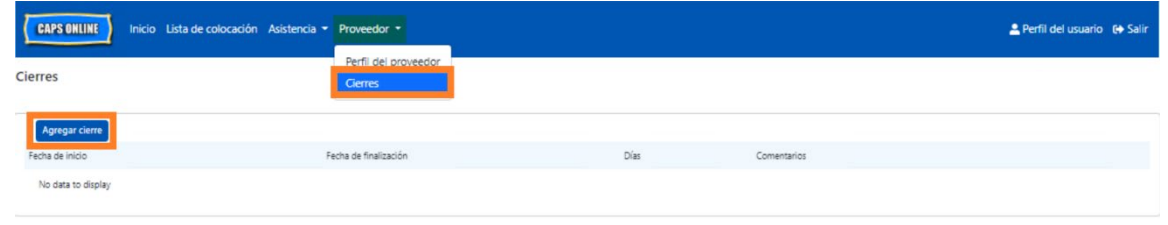

3. Seleccione el campo **Fecha de inicio**. Se desplegará un calendario. Haga clic en la primera fecha de cierre.

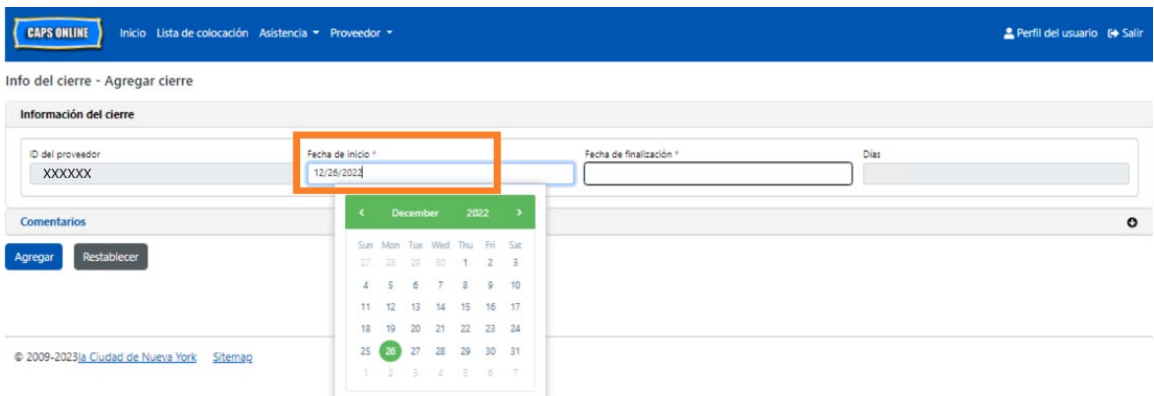

4. Seleccione el campo **Fecha de finalización** y se desplegará un calendario. Haga clic en la última fecha de cierre. *(Nota: si el cierre es solo de un día, su Fecha de finalización será igual que su Fecha de inicio).*

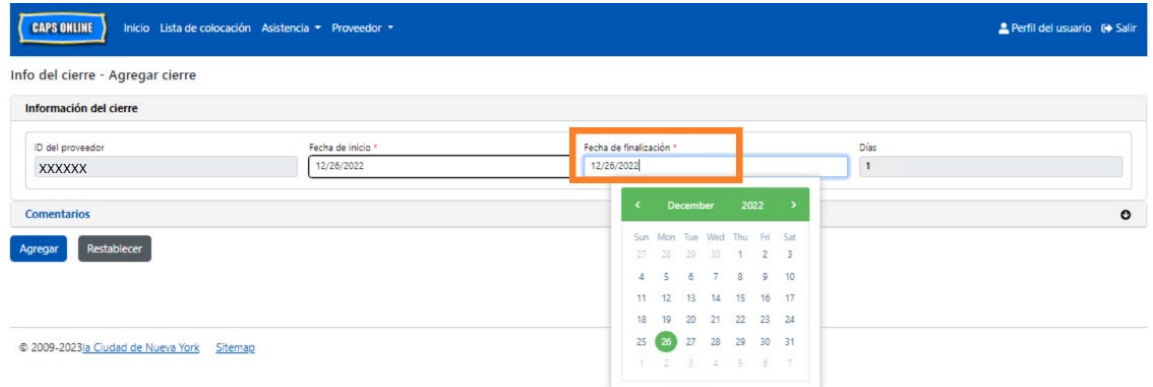

- 5. Haga clic en **Comentarios** y luego haga clic en el campo **Descripción del cierre** para agregar una descripción para el cierre.
- 6. Seleccione **Agregar** en la parte inferior para guardar el cierre.

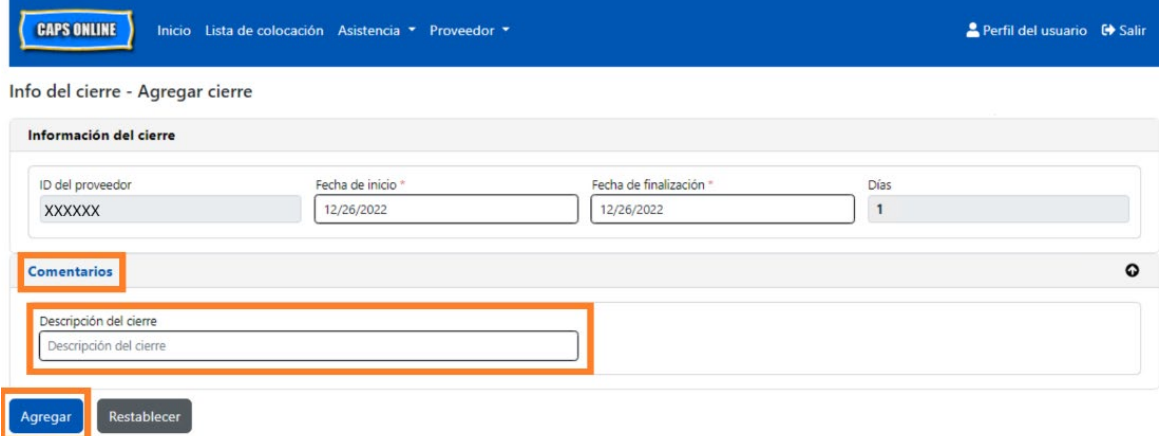